## Konfiguracja ustawień proxy w przeglądarce Edge

### *Krok 1. Uruchomienie przeglądarki* Edge*.*

Sekcja ustawień serwera pośredniczącego (PROXY/Cache) znajduje się na stronie przeglądarki.

Można się na nią dostać poprzez ikonkę w prawym górnym rogu okna przeglądarki.

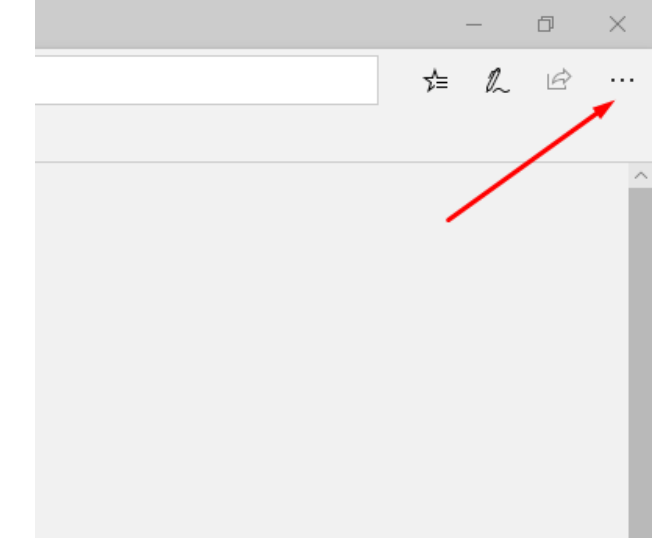

Klikamy na nią i w okienku, które się otworzy klikamy w link Ustawienia. Otworzy się strona Ustawienia.

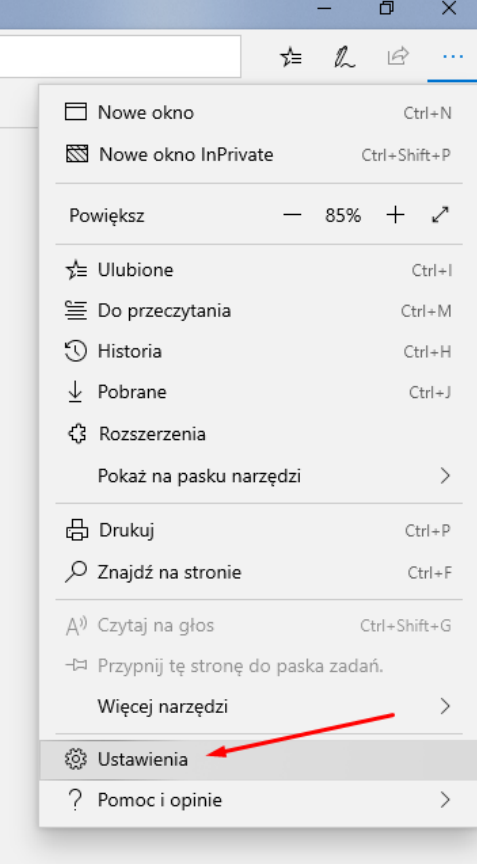

#### Po prawej strony klikamy w odnośnik *Zaawansowane*

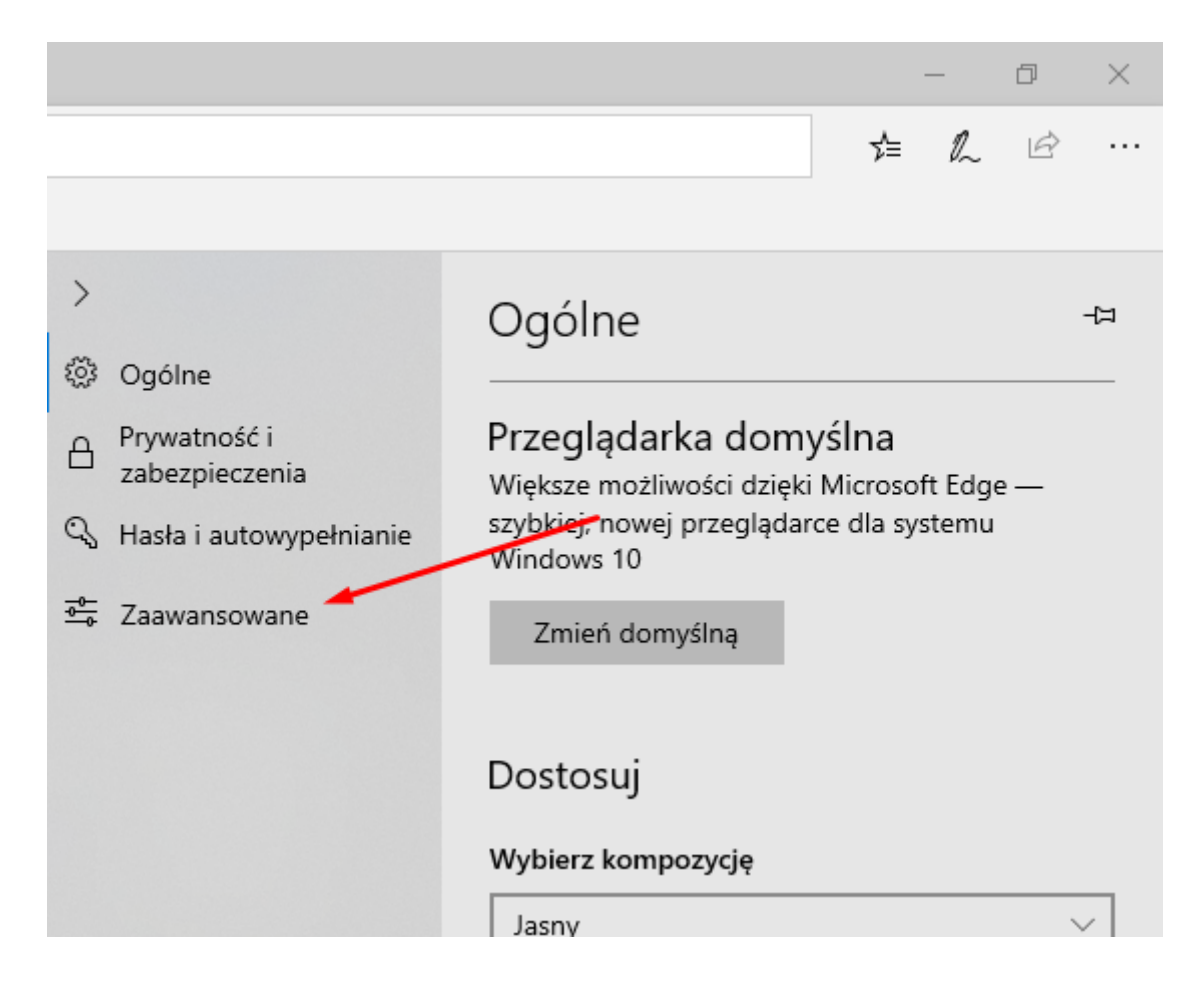

#### *Krok 2. Serwer proxy.*

Odnajdujemy sekcję konfiguracja serwer proxy

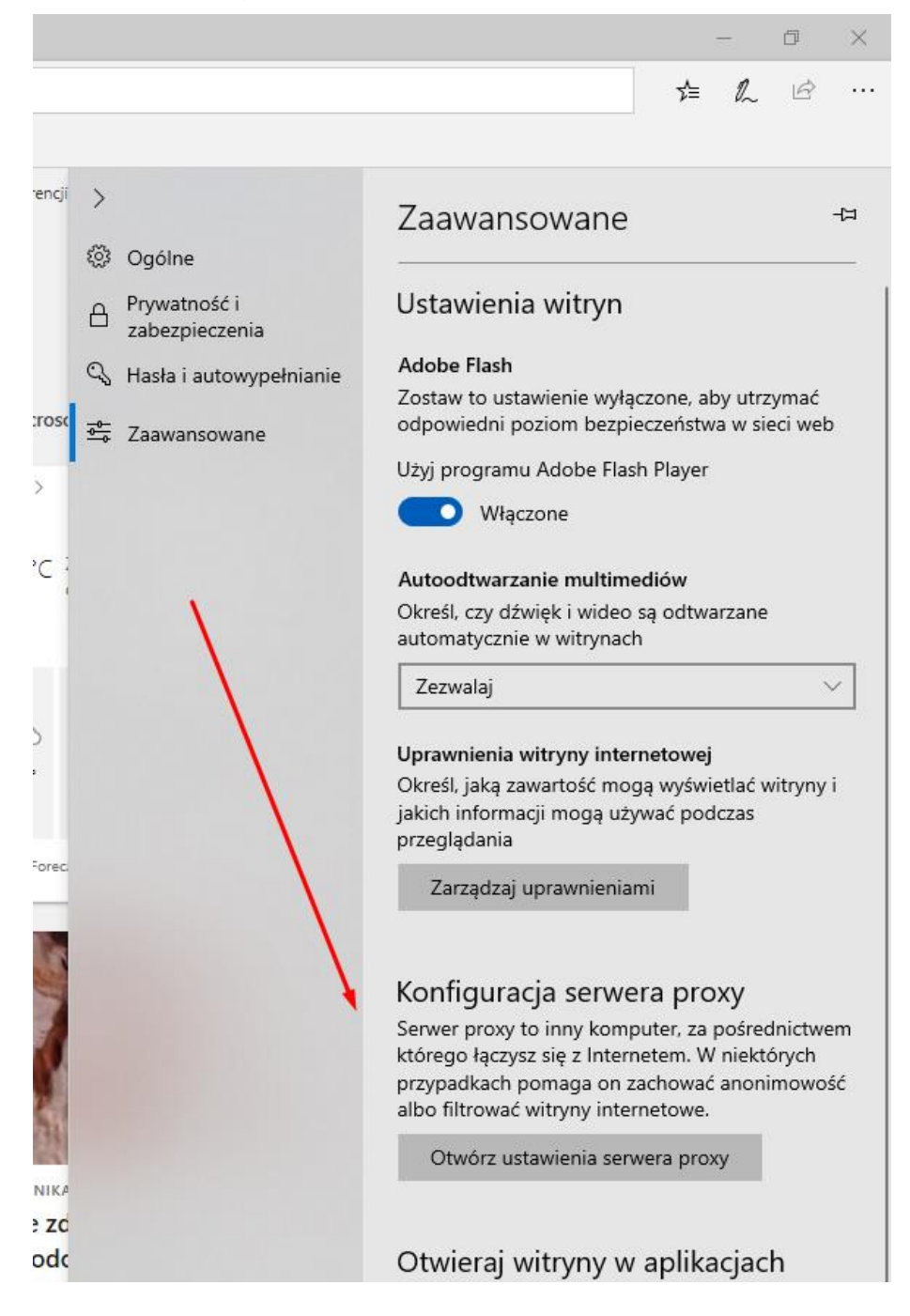

*Następnie przechodzimy do Ręcznej konfiguracji serwer proxy*

# *Krok 3. Ustawienie serwera proxy*

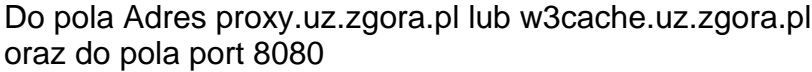

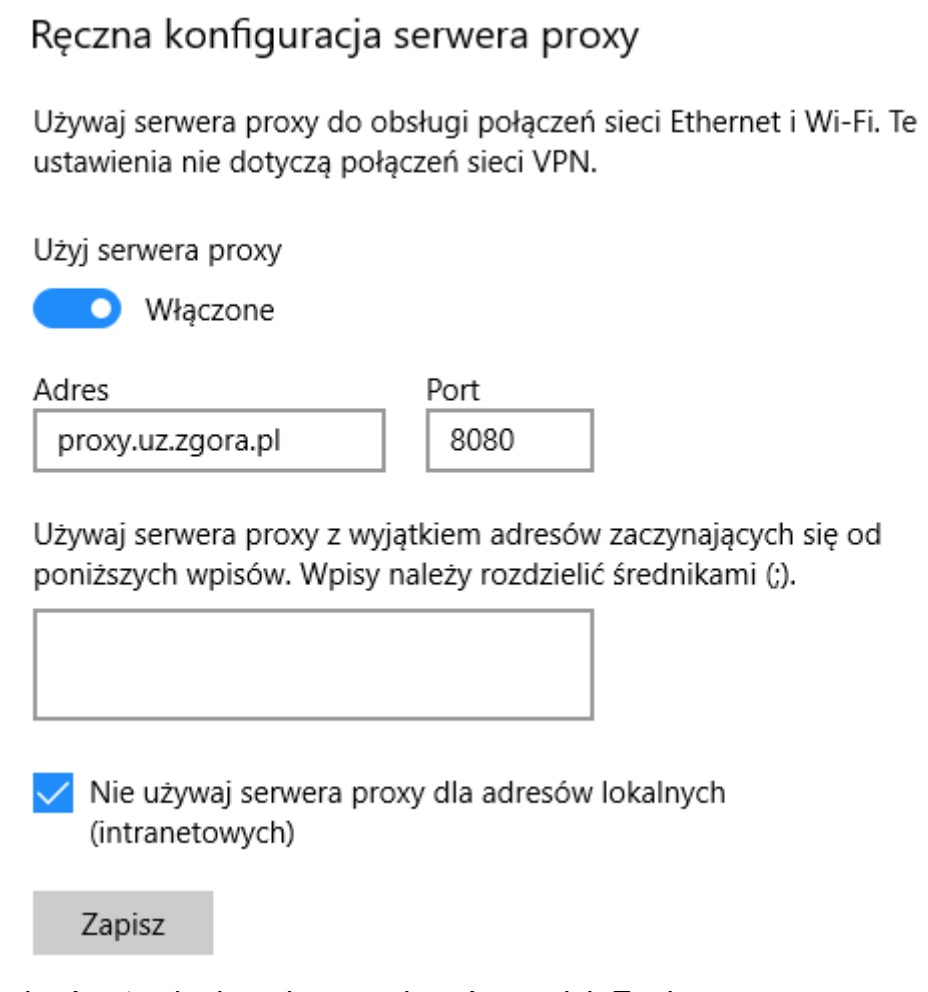

Aby zapisać ustawienia należy nacisnąć przycisk Zapisz. Przeglądarkę można zamknąć i otworzyć ponownie.

#### *Krok 4. Autoryzacja*

Przy próbie wyświetlenia strony internetowej pojawi się okienko z prośbą o podanie loginu i hasła. W polu Nazwa użytkownika wpisujemy osobisty adres poczty elektronicznej Uniwersytetu Zielonogórskiego. W polu hasło wpisujemy hasło do skrzynki pocztowej użytkownika.

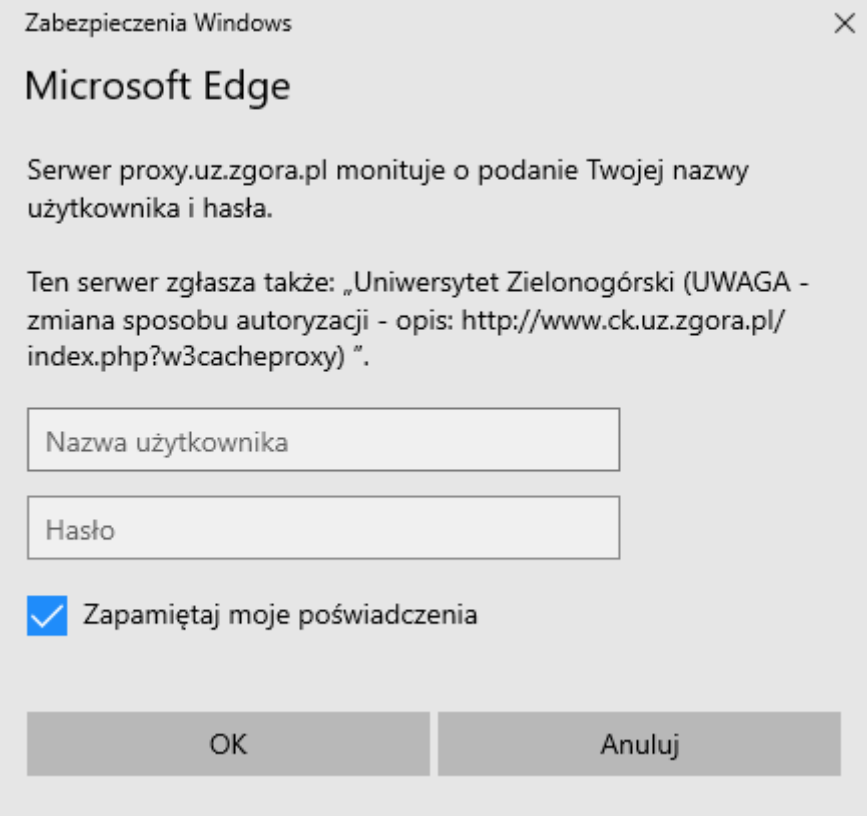

#### Powrót do *poprzednich* ustawień

W celu wyłączenia obsługi proxy w przeglądarce należy przejść do okienka Serwera proxy i odznaczyć pole "Użyj serwera proxy". Aby zapisać ustawienia należy nacisnąć przycisk OK.